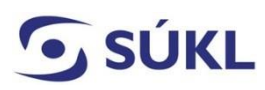

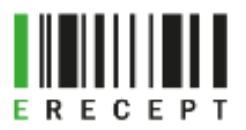

## Návod – Jak elektronicky podepsat formuláře IT systémů SÚKL

Na webových stránkách [https://pristupy.sukl.cz](https://pristupy.sukl.cz/) jsou uvedeny žádosti o přístup a jejich obnovy k IT systémům Státního ústavu pro kontrolu léčiv (SÚKL). Tyto systémy jsou určeny oprávněným externím uživatelům (identitám). Pro potřebu jejich autentizace je vytvořen Portál Externích Identit (PEI).

Podání žádostí o přístup se provádí prostřednictvím elektronických formulářů. Tento návod popisuje způsoby elektronického podepisování formulářů a je určený uživatelům případně žadatelům o přístup k IT systémům SÚKL.

Osobní kvalifikovaný certifikát (elektronický podpis) vystavují v ČR oprávněné certifikační autority (PostSignum, eIdentity a I. Certifikační autorita – I.CA).

## Obsah

[Podepsání osobním kvalifikovaným certifikátem –](#page-0-0) Certifikát v souboru – Formát PKCS č. 12 (PFX) ..... 1 [Podepsání osobním kvalifikovaným certifikátem –](#page-2-0) Certifikát na USB Tokenu/Čipové kartě.................. 3

<span id="page-0-0"></span>Podepsání osobním kvalifikovaným certifikátem – Certifikát v souboru – Formát PKCS č. 12 (PFX)

1. Zaškrtněte Certifikát v souboru – Formát PKCS č. 12 (PFX), a zvolte "Nahrát".

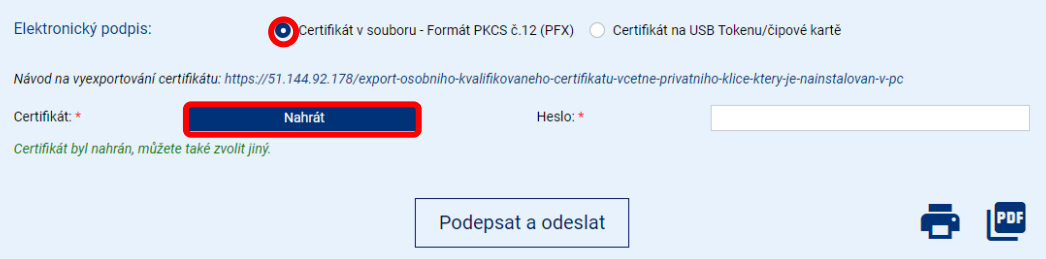

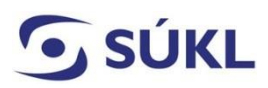

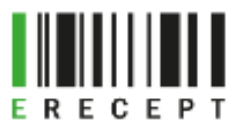

2. Vyberte vyexportovaný certifikát ze složky, do které byl uložen, a zvolte "Otevřít".

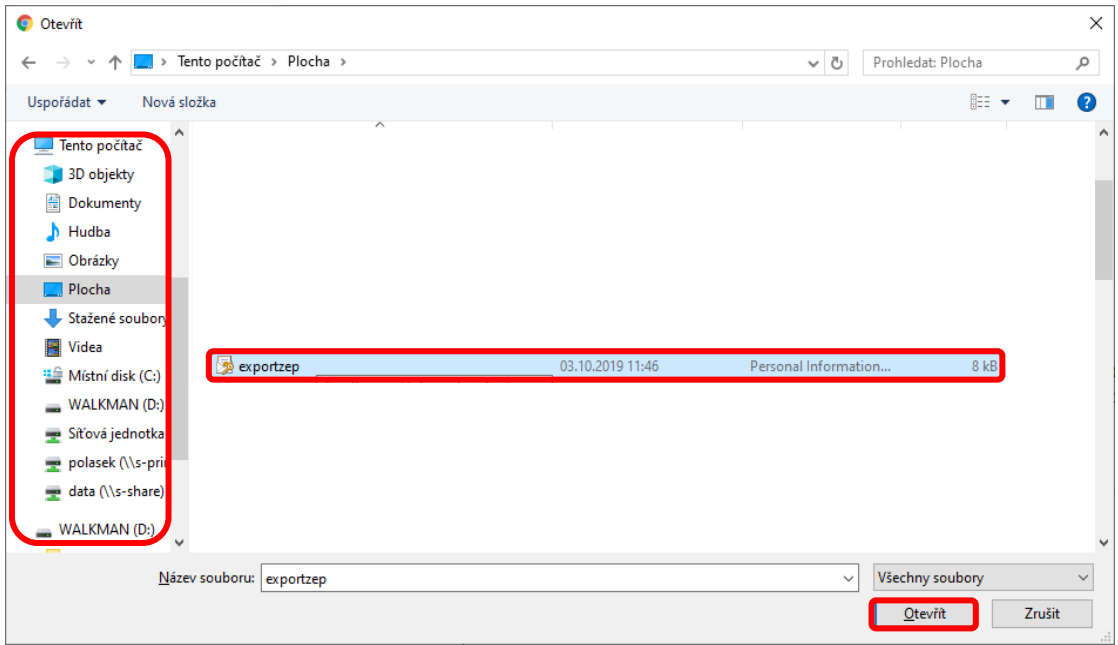

3. Zadejte heslo k certifikátu. Bylo zadáno při exportu certifikátu včetně privátního klíče. Zvolte "Podepsat a odeslat".

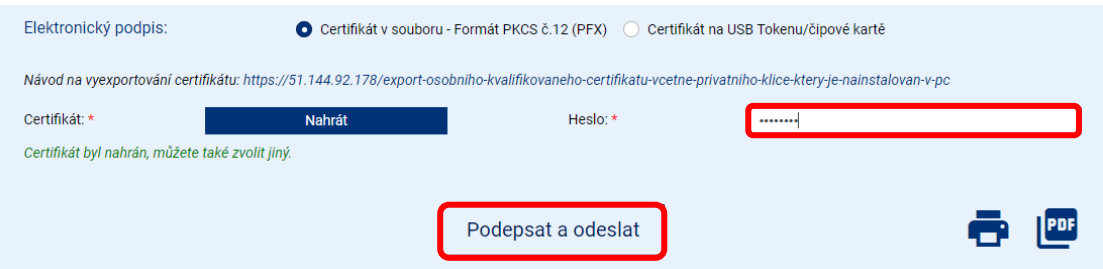

4. Systém Vás bude informovat o přijetí žádosti. Notifikace obsahuje číslo žádosti a odkaz, prostřednictvím kterého si můžete prohlédnout stav Vaší žádosti.

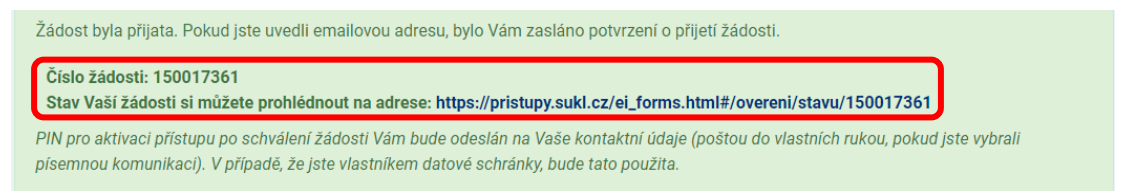

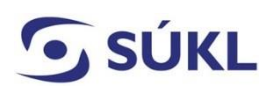

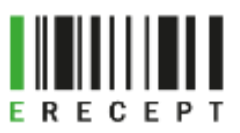

## <span id="page-2-0"></span>Podepsání osobním kvalifikovaným certifikátem – Certifikát na USB Tokenu/Čipové kartě

1. Zaškrtněte Certifikát na USB Tokenu/Čipové Kartě a zvolte "Podepsat a odeslat".

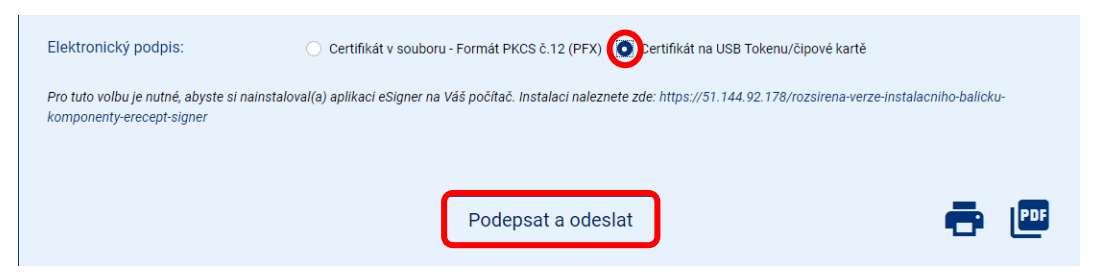

2. Proběhne spojení s Aplikací eRecept Signer. Pokud Vás prohlížeč vyzve, potvrďte spojení kliknutím na tlačítko "Spustit aplikaci Sbs.EIRecpet.Signer".

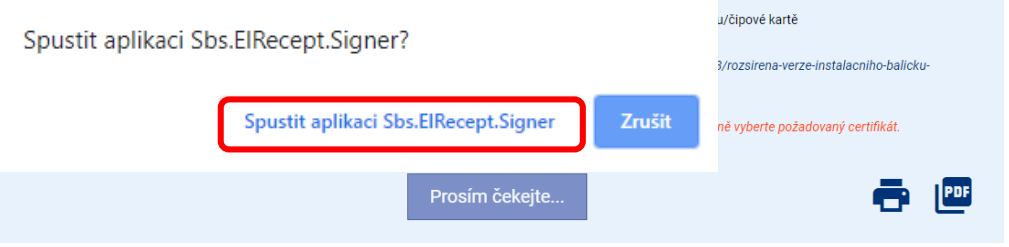

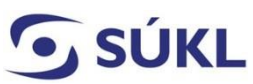

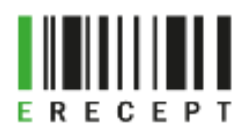

3. Vyberte požadovaný certifikát a zvolte "OK".

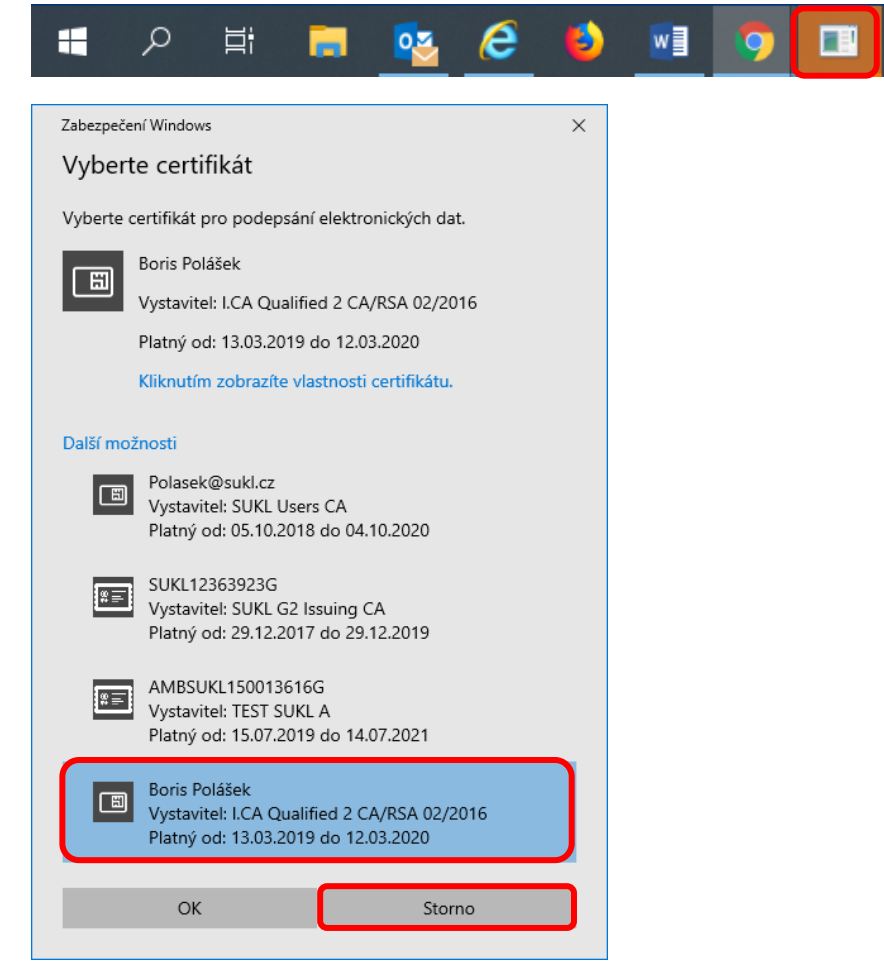

4. Zadejte PIN a zvolte "OK". **Upozornění: Číslice nejsou řazeny chronologicky.**

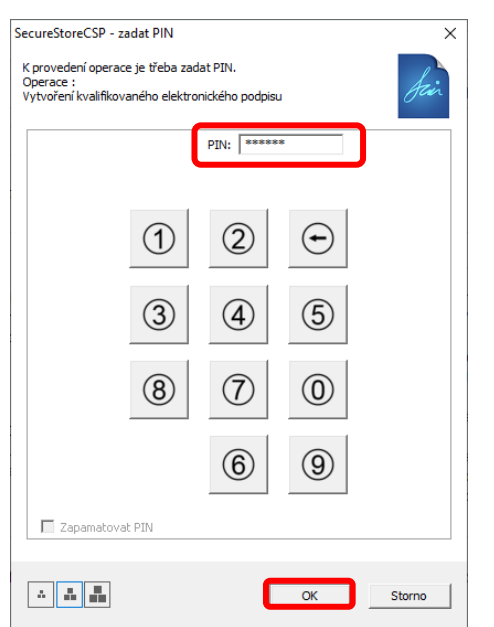

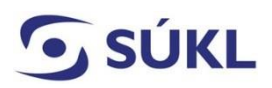

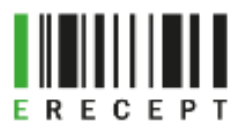

5. Informace o přijetí žádosti obsahuje číslo žádosti a odkaz, prostřednictvím kterého si můžete prohlédnou stav Vaší žádosti.

Žádost byla přijata. Pokud jste uvedli emailovou adresu, bylo Vám zasláno potvrzení o přijetí žádosti.

Číslo žádosti: 150017361

Stav Vaší žádosti si můžete prohlédnout na adrese: https://pristupy.sukl.cz/ei\_forms.html#/overeni/stavu/150017361

.<br>PIN pro aktivaci přístupu po schválení žádosti Vám bude odeslán na Vaše kontaktní údaje (poštou do vlastních rukou, pokud jste vybrali písemnou komunikaci). V případě, že jste vlastníkem datové schránky, bude tato použita.